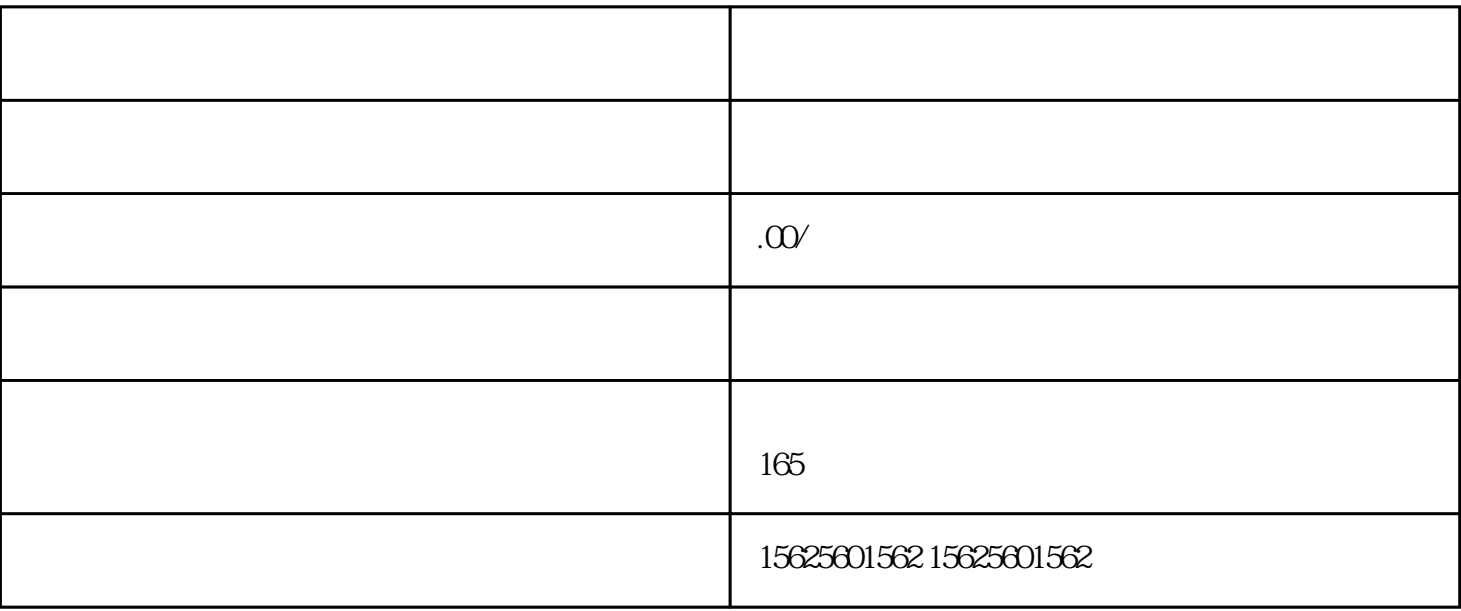

- 
- 
- 
- 
- 
- 
- 
- 
- 
- 
- 
- 
- $)$
- 2.编辑商品信息
- - -
	- $*$ 
		-
- 
- 
- $+$  and  $-1$ 
	-
- 
- 
- 
- 
- 
- 
- - -
		- -
			-
		-
		-
- 
- 
- 
- 
- 
- $1.$
- 
- 
- 
- $**$
- 一.入驻并提交拍卖资质
- 
- 
- $\star$
- $**$
- $**$
- 
- 
- 

1进入【抖店后台】-【营销中心】-【营销工具】-【拍卖】,点击右上角【立即创建】按钮,进入

- 3.设置加价规则
- $\overline{4}$
- 
- 
- 1.  $**$
- $\sim$  \*\*  $\sim$  \*\*  $\sim$  \*\* \*\* 2  $\sim$ 
	- 进入【百应】-【\*\*管理】-【\*\*中控台】,选择【添加商品】,选择拍卖活动及对应的拍卖商  $**$
	- $4$
	- 注意:如果该拍卖活动到达结束时间,且主播未点击成交,则该场\*\*的拍品流拍。